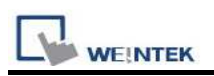

# Siemens S7-400 (Ethernet)

Supported Series: Siemens S7-400 Ethernet PLC. Website: http://www.siemens.com/entry/cc/en/

# HMI Setting:

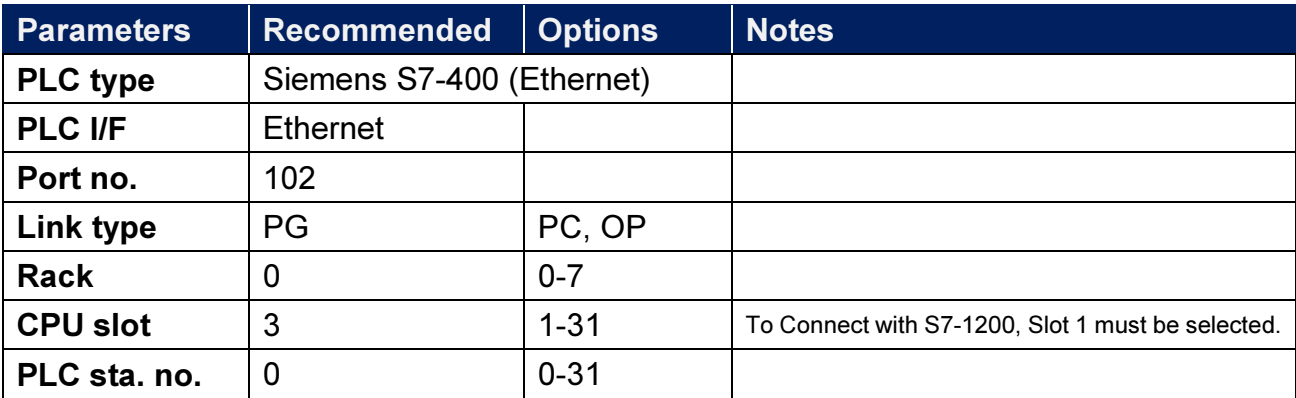

# Device Address:

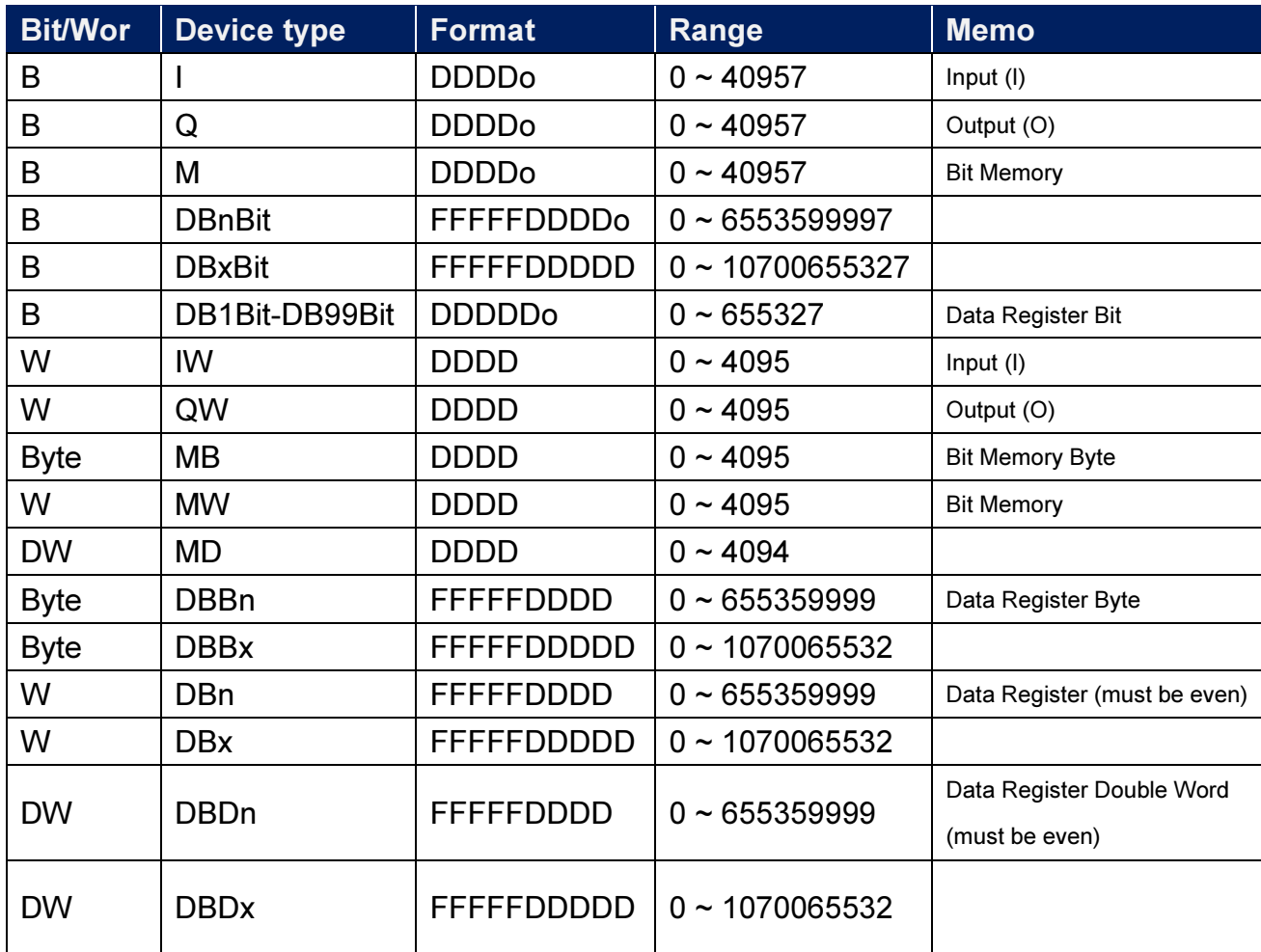

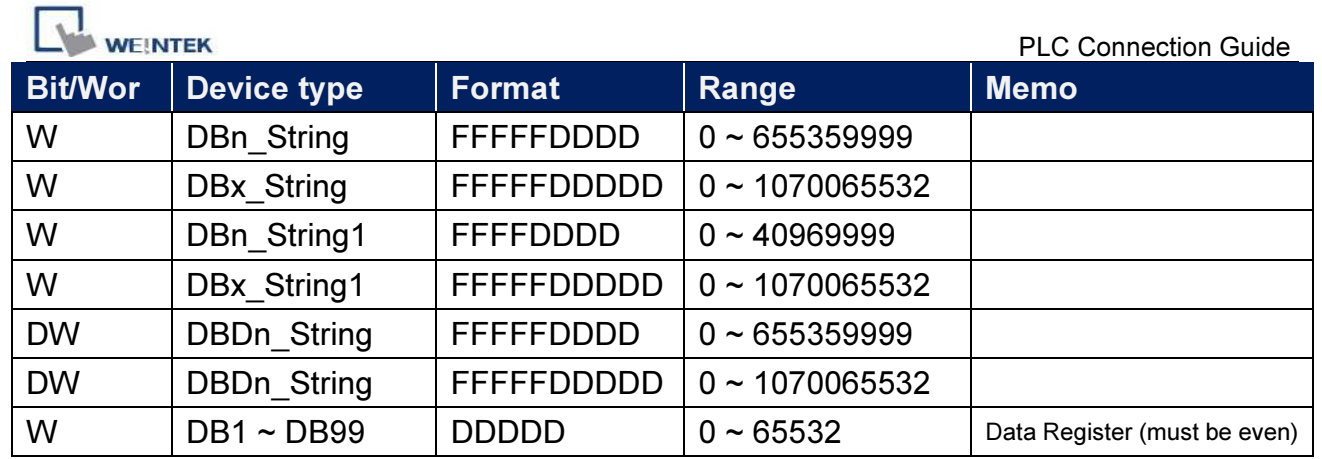

\* Double word and floating point value must use DBDn device type.

# EasyBuilder Device Setting Steps

1. Open EasyBuilder, File/NEW, select HMI model and press [OK].

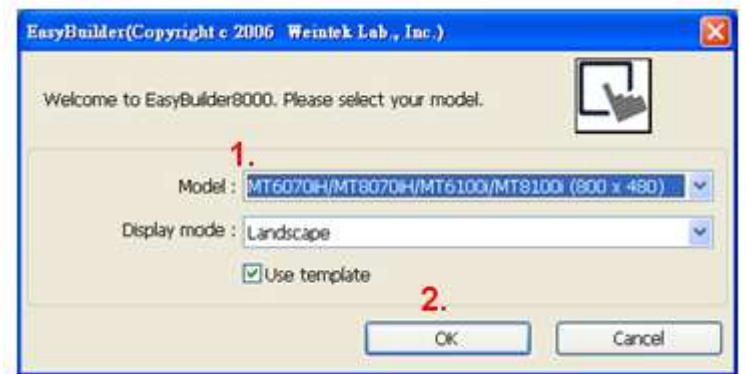

- 2. "System Parameter Settings" window is shown, click [New].
- 3. Select "SIEMENS S7-400(ETHERNET)".

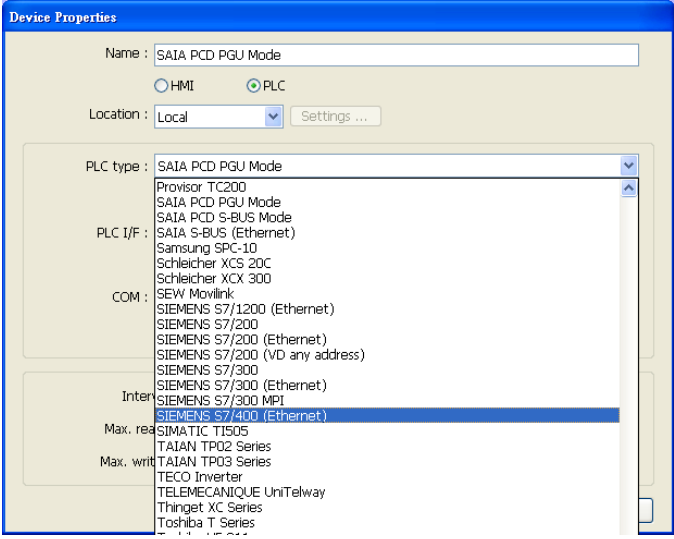

WEINTER<br>4. Press [Settings].

5. Set S7-400 IP, Port no., Link type, Rack and CPU slot. (must match PLC settings)

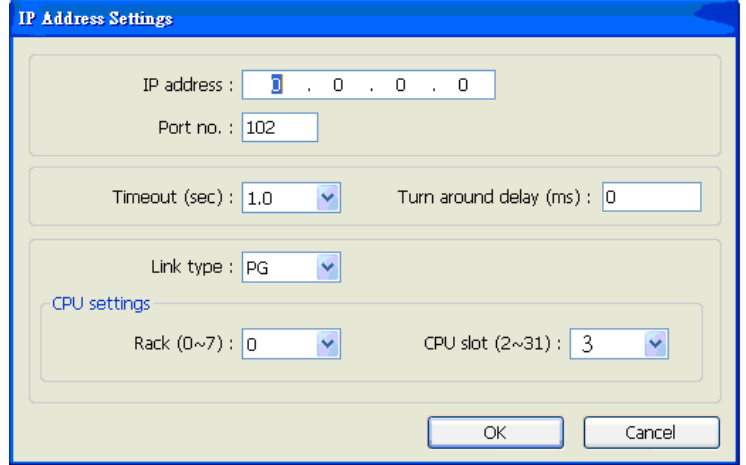

6. The setting will be finished as below.

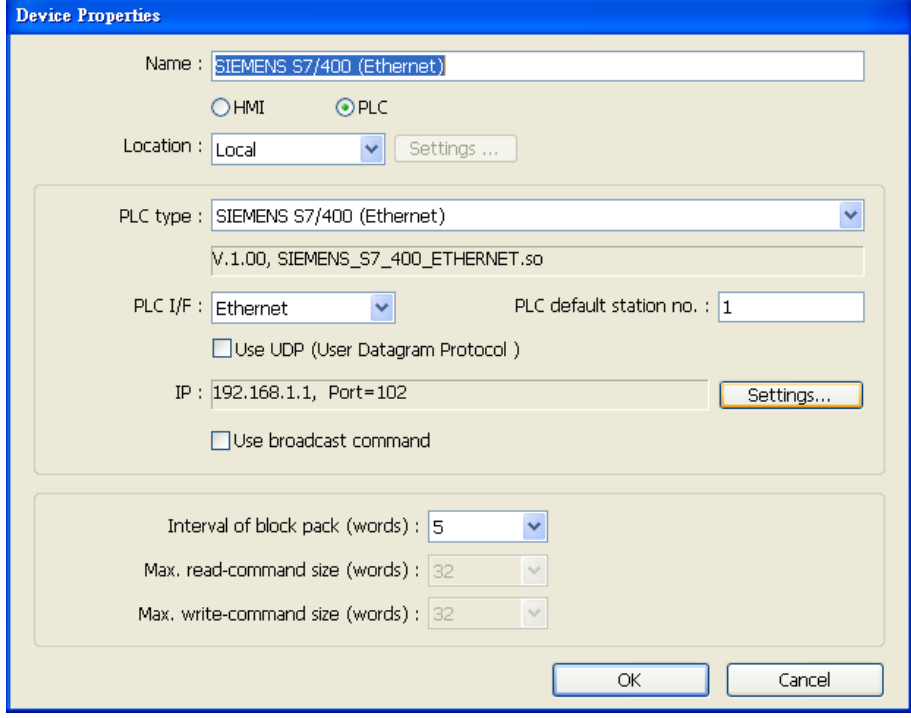

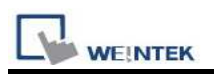

### How to Import Tag:

SIEMENS STEP 7 program allows building files of user-defined tag (\*.dif file and \*.AWL file), and import these files in EasyBuilder8000/EasyBuilderPro -> System Parameter Settings. The following describes how to build and import these two types of files.

#### 1. Building \*.dif File

a、 In "Symbols" create user-defined tag.

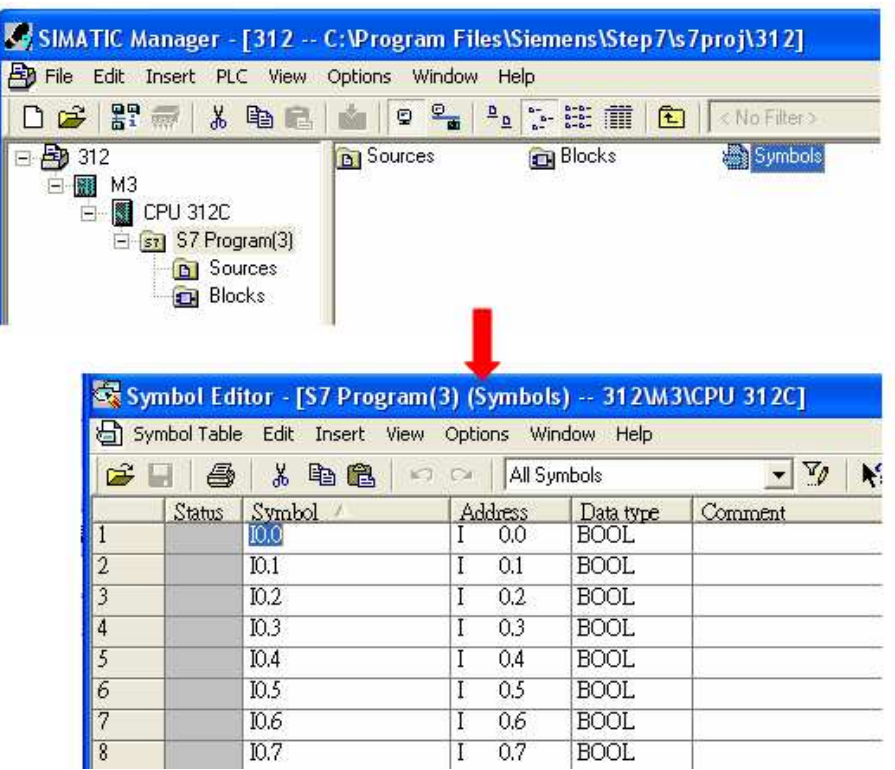

b、 Click Export to export the edited file and click Save.

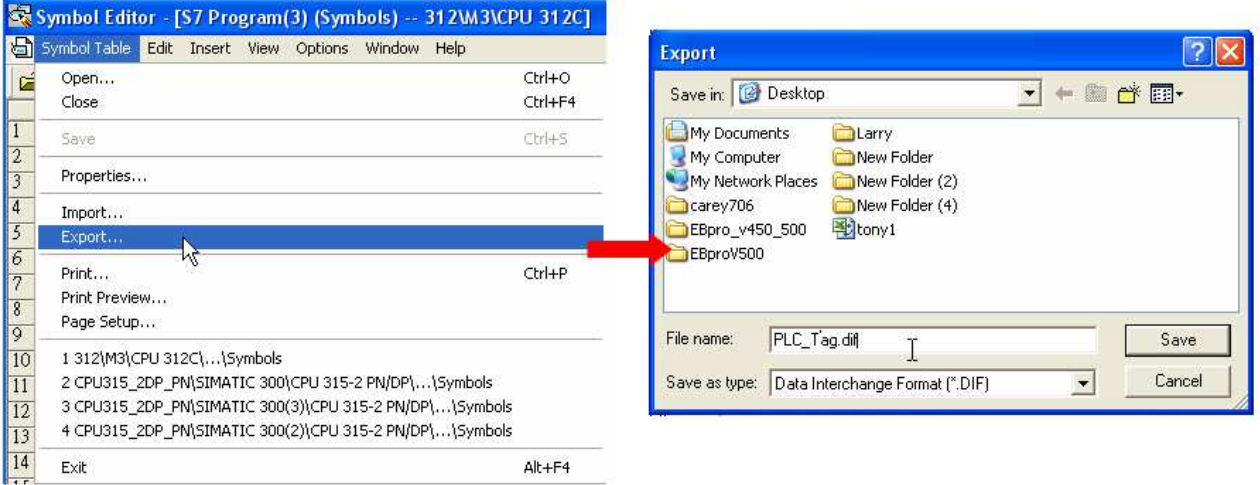

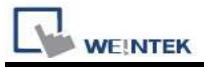

# 2. Building \*.AWF File

a、 In Blocks create items as shown below:

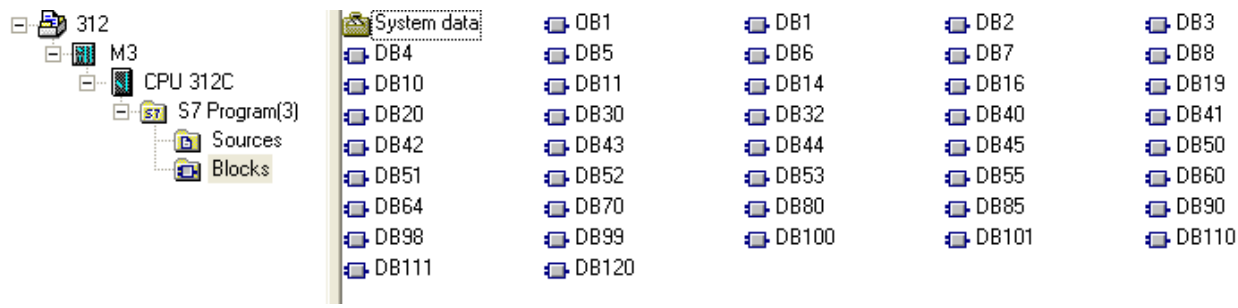

b、 Open LAD/STL, FBD – Programming S7 Blocks, click File -> Generate Source.

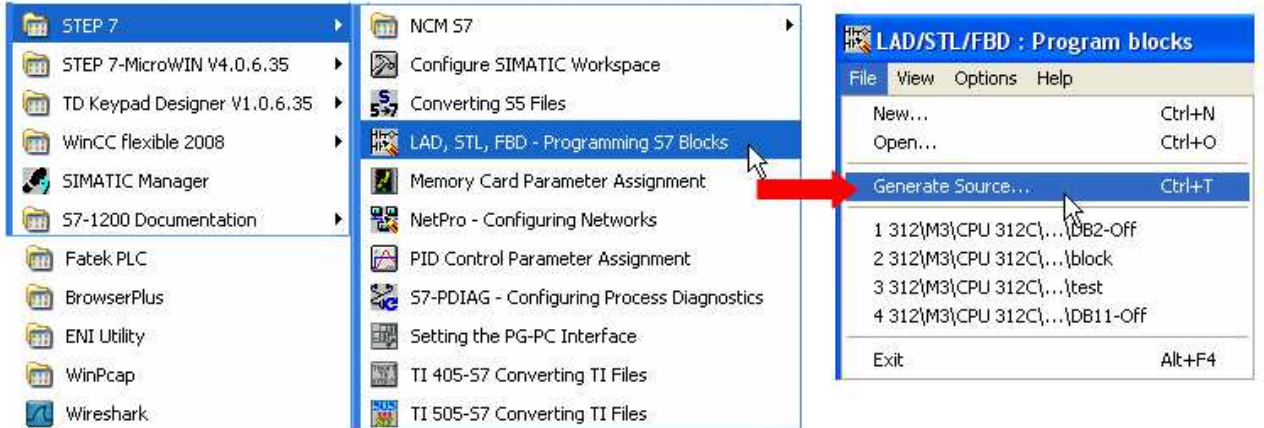

c、 Select Sources as storage path, specify the file name then click OK.

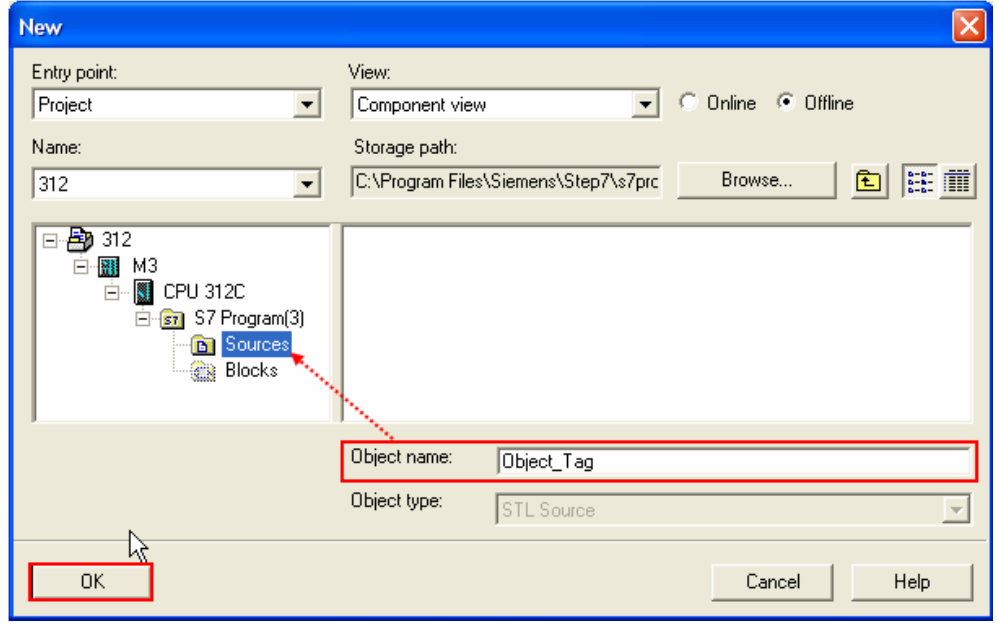

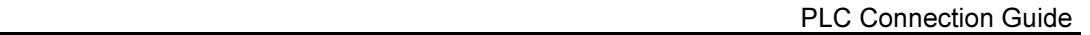

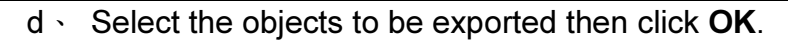

**WE!NTEK** 

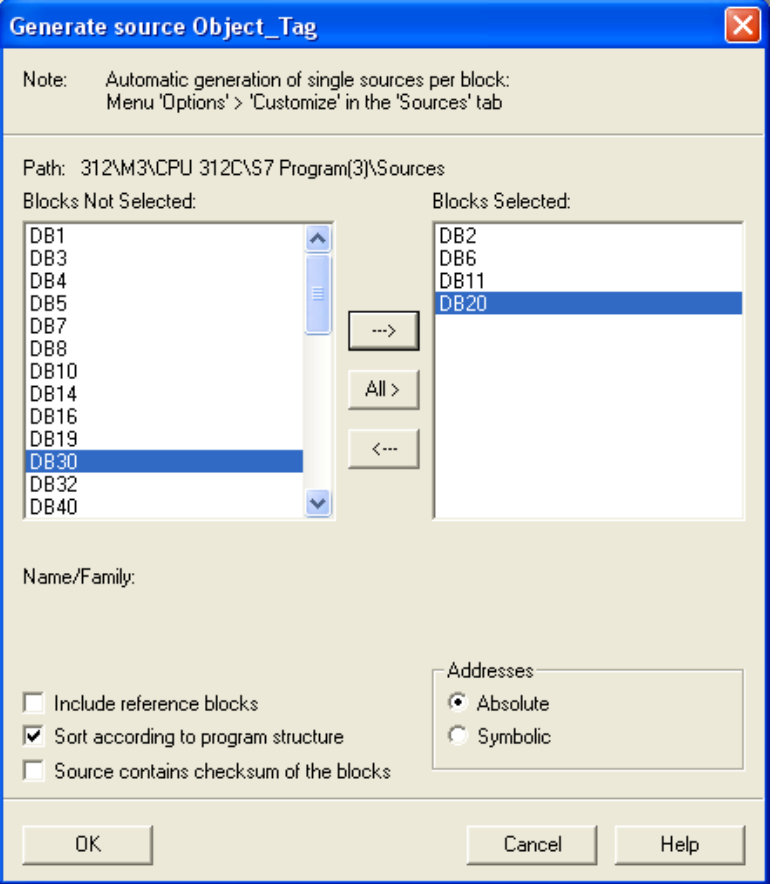

e、 Under Sources there will be names of the saved files, select Export Source to build \*.AWL file.

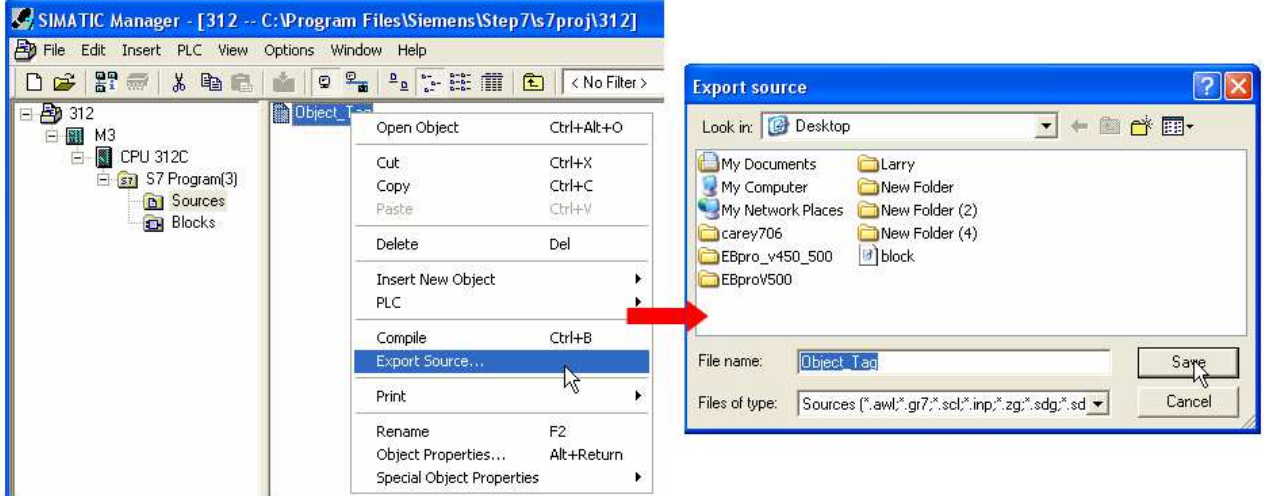

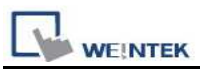

The generated \*.dif and \*.AWL files can be imported in EasyBuilder8000/EasyBuilderPro System Parameter Settings, by clicking Import Tag.

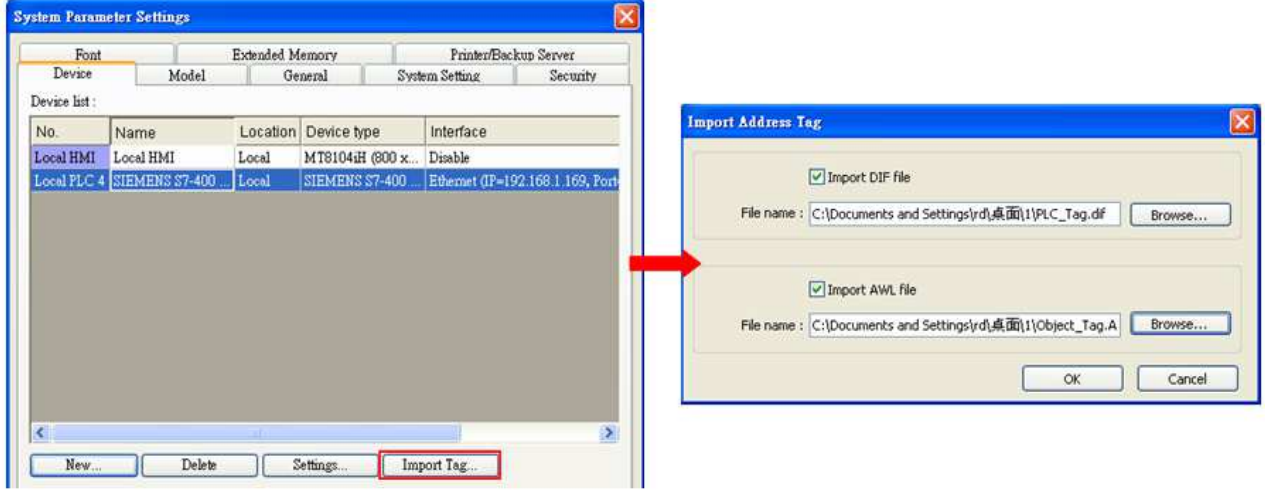

Tag information successfully imported.

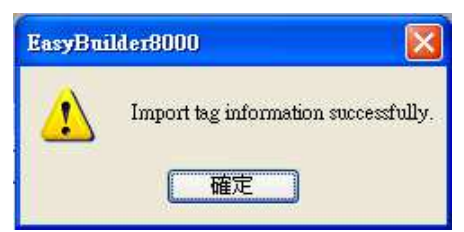

# Wiring Diagram:

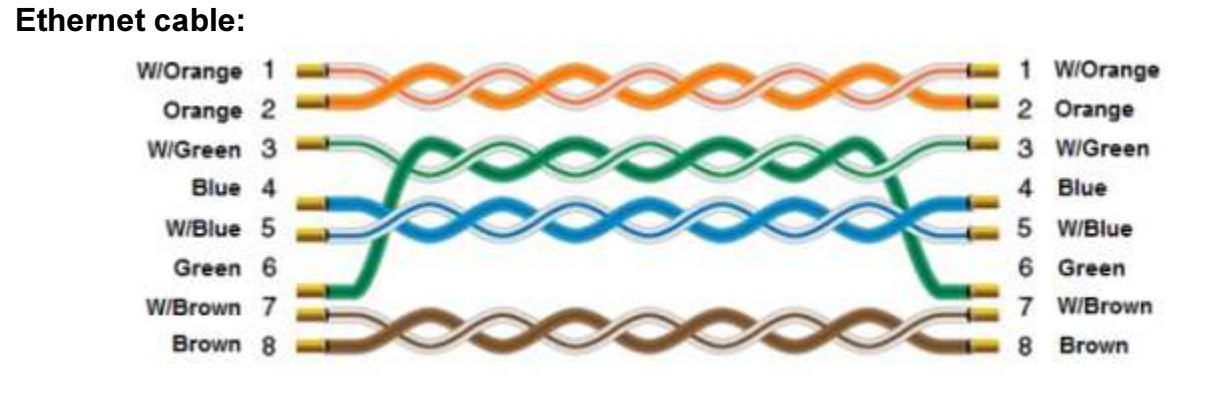